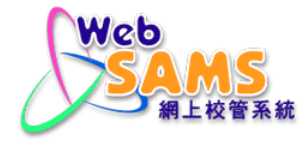

# 雲端服務管理頁面 用戶手冊 (Linux **作業系統**)

© 版權屬香港特別行政區政府教育局所有,二零二三年。

# 目錄

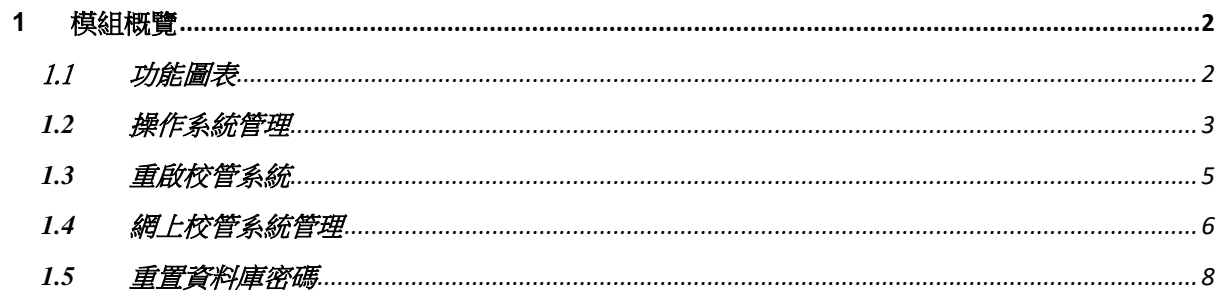

<span id="page-2-0"></span>**1** 模組概覽

1.1 功能圖表

<span id="page-2-1"></span>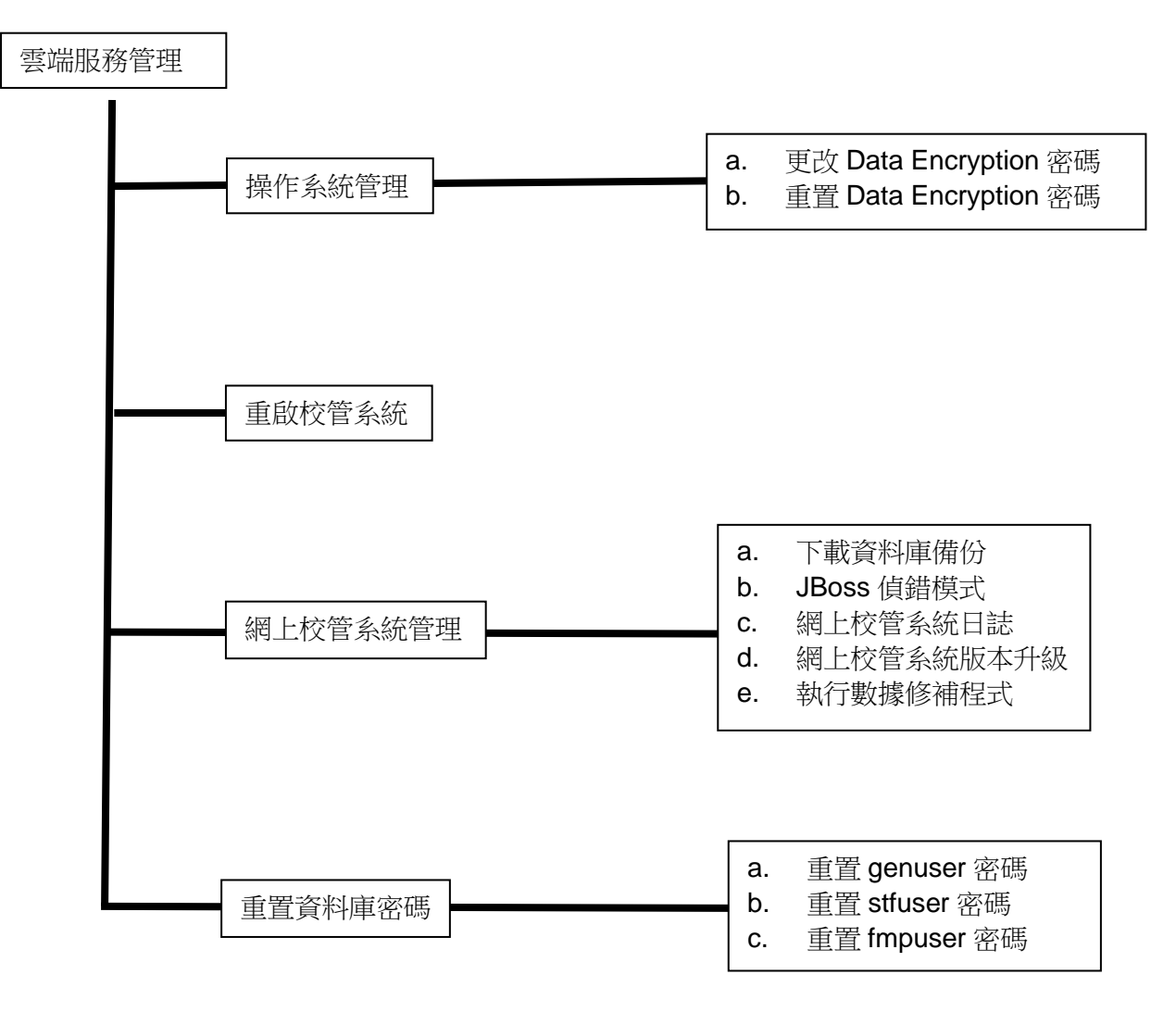

<span id="page-3-0"></span>

#### **1.2** 操作系統管理

#### 功能說明

這個功能容許用戶更改或重置視窗管理員和 Data Encryption 密碼。

#### 先決條件

「重置 Data Encryption 密碼」功能僅在滿足以下條件才開放

■ 於過去 12 小時內,已接收一次性的重置 Data Encryption 密碼聯遞 系統訊息

### 使用步驟

- 1. 在左邊選單中按 **[**系統保安**] > [**雲端服務管理**] > [**操作系統管理**]**。
- 2. 系統會顯示{ **[S-SEC28-01]**系統保安 **>** 雲端服務管理 **>** 操作系統管理 **}**頁面。

[S-SEC28-01] 系統保安 > 雲端服務管理 > 操作系統管理

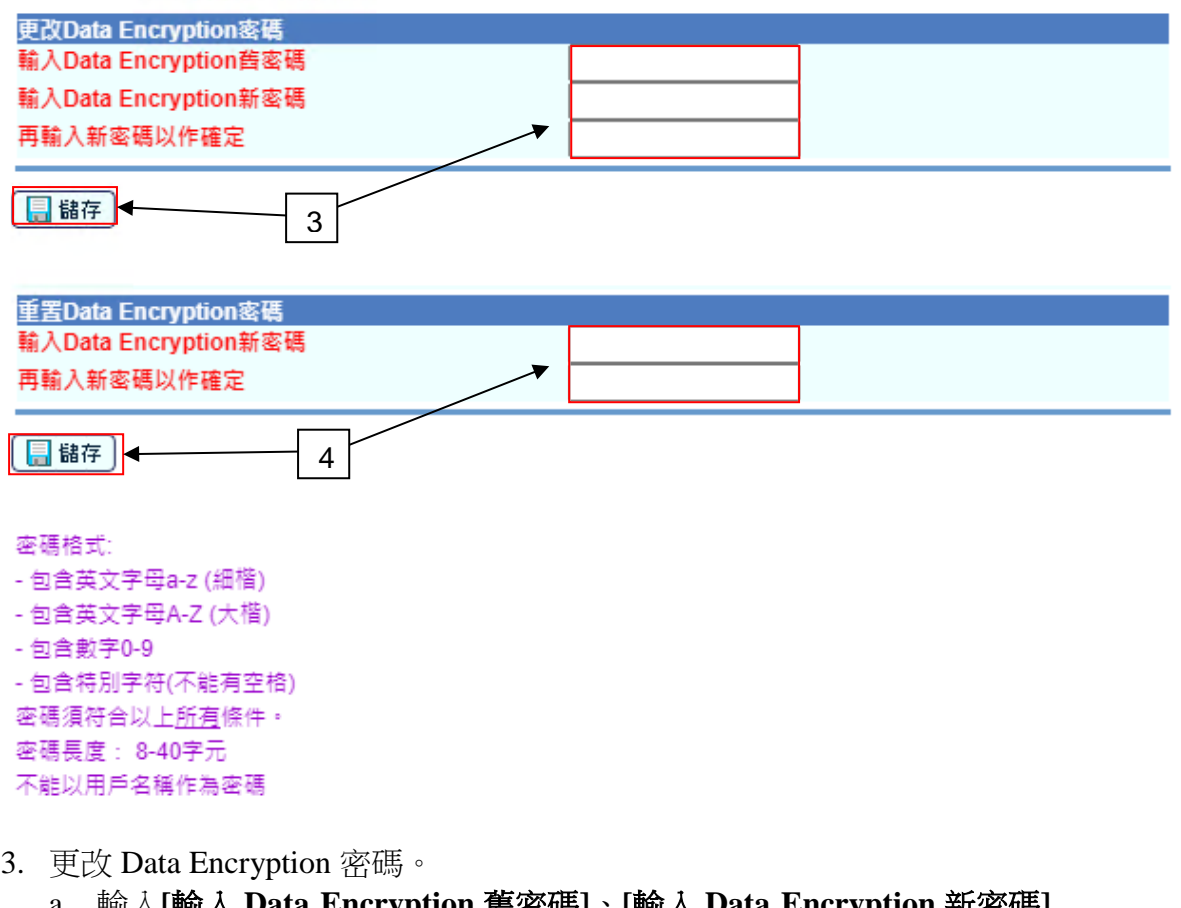

- a. 輸入**[**輸入 **Data Encryption** 舊密碼**]**、**[**輸入 **Data Encryption** 新密碼**]**
- 和**[**再輸入新密碼以作確定**]**。 b. 點擊 **[**儲存**]** 按鈕更改 Data Encryption 密碼。
- 4. 重置 Data Encryption 密碼。
	- a. 輸入**[**輸入 **Data Encryption** 新密碼**]**和**[**再輸入新密碼以作確定**]**。
	- b. 點擊**[**儲存**]**按鈕重置 Data Encryption 密碼。

完成後影響

- 1. Data Encryption 密碼將會被更改或重置。
- 2. 以上操作將被記錄在系統中並提供審計追蹤。

#### 14 附註

- 1. 於使用「更改視窗管理員密碼」、「重置視窗管理員密碼」、「更改 Data Encryption 密碼」、「重置 Data Encryption 密碼」功能時,系統將即時檢 查用戶所輸入的資料。
- 2. 當用戶完成重置視窗管理員密碼後,「重置視窗管理員密碼」部分的**[**儲 存**]**按鈕將會被停用。
- 3. 當用戶完成重置 Data Encryption 密碼後,「重置 Data Encryption 密碼」 部分的**[**儲存**]**按鈕將會被停用。

<span id="page-5-0"></span>

#### **1.3** 重啟校管系統

#### 功能說明

這個功能容許用戶點擊**[**確定**]**按鈕重新啟動校管系統。

#### 先決條件

沒有其他用戶同時正在登入並使用系統。

#### 使用步驟

- 1. 在左邊選單中按 **[**系統保安**] > [**雲端服務管理**] > [**重啟校管系統**]**。
- 2. 系統會顯示{ **[S-SEC29-01]** 系統保安 **>** 雲端服務管理 **>**重啟校管系統 **}**頁面。

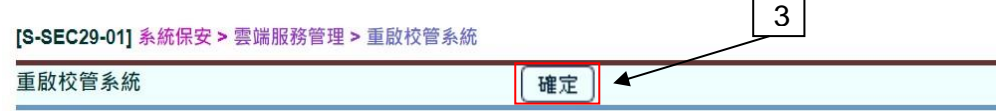

r

3. 點擊**[**確定**]**按鈕重新啟動系統。

#### 完成後影響

- 1. 當重新啟動校管系統後,網上校管系統將在預定時間內停止。 用戶將不 能使用網上校管系統直至網上校管系統重新啟動。
- 2. 重啟校管系統將被記錄在系統中並提供審計追蹤。

#### 附註

不適用

<span id="page-6-0"></span>用戶手冊 版本 **1.4**

#### **1.4** 網上校管系統管理

#### 功能說明

這個功能容許用戶執行網上校管系統管理操作。

#### 先決條件

若升級網上校管系統版本,需先確保沒有其他用戶同時使用系統。

#### 使用步驟

- 1. 在左邊選單中按 **[**系統保安**] > [**雲端服務管理**] > [**網上校管系統管理**]**。
- 2. 系統會顯示{ **[S-SEC30-01]** 系統保安 **>** 雲端服務管理 **>**網上校管系統管理 **}**頁 面。

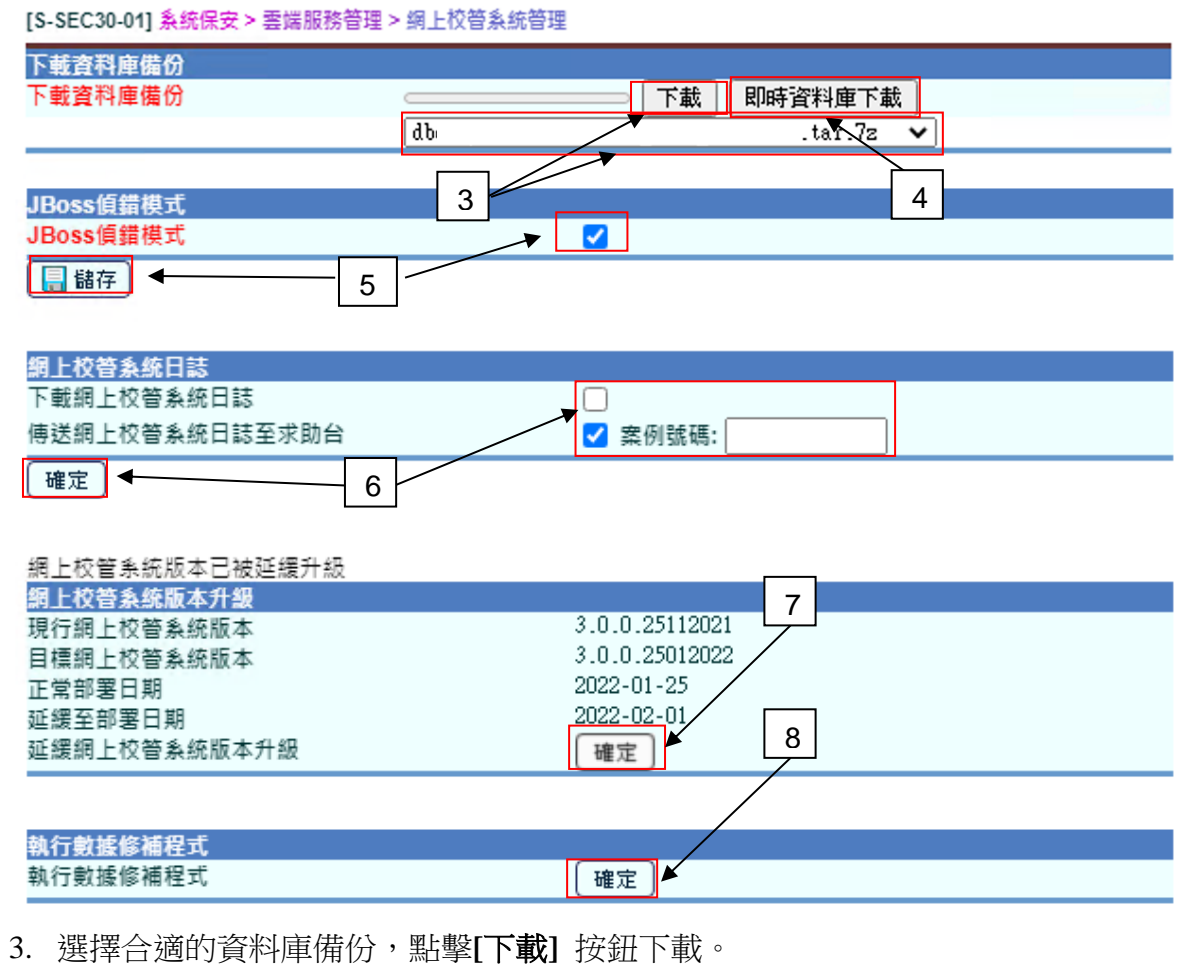

- 4. 點擊[即時資料庫下載] 按鈕下載即時的數據庫備份。
- 5. 更換 JBoss 偵錯模式。模式的更改將在下一次網上校管系統重啟時生效。
- 6. 下載網上校管系統日誌或傳送網上校管系統日誌至求助台。如果用戶選 擇**[**傳送網上校管系統日誌至求助台**]**,系統將通過電子郵件發送網上校管 系統日誌至求助台。
- 7. 點擊**[**確定**]**按鈕升級網上校管系統版本。
- 8. 點擊**[**確定**]**按鈕執行可安裝的數據修補程式。

## 完成後影響

1. 以上操作將被記錄在系統中並提供審計追蹤。

- 1. 在 { [S-SEC01-01] 系統保安 > 設定 > 系統設定 }頁面,如果**[**啟動電郵功能**]** 已選用,**[**傳送網上校管系統日誌至求助台**]** 選項將被啟用。
- 2. 如果沒有可用的網上校管系統升級版本,在**[**網上校管系統版本升級**]**部 分的 **[**確定**]** 按鈕將不被啟用。

附註

<span id="page-8-0"></span>

#### **1.5** 重置資料庫密碼

#### 功能說明

這個功能容許用戶重置資料庫密, 包括重置 genuser, fmpuser 及 stfuser 密碼。

#### ← 使用步驟

- 1. 在左邊選單中按[系統保安] > [雲端服務管理] > [重置資料庫密碼]。
- 2. 系統會顯示[S-SEC33-01] 。

![](_page_8_Picture_236.jpeg)

- a. 輸入[輸入 genuser 新密碼]和[再輸入新密碼以作確定]。
- b. 點擊[儲存]按鈕重置 genuser 密碼。
- 4. 重置 stfuser 密碼。
	- a. 輸入[stfuser 新密碼]和[再輸入新密碼以作確定]。
	- b. 點擊[儲存]按鈕重置 stfuser 密碼。
- 5. 重置 fmpuser 密碼。
	- a. 輸入[輸入 fmpuser 新密碼]和[再輸入新密碼以作確定]。
	- b. 點擊[儲存]按鈕重置 fmpuser 密碼。

#### 完成後影響

- 1. genuser, stfuser 及 fmpuser 密碼將會被重置。
- 2. 以上操作將記錄於系統並提供審計追蹤。

#### 附註

於使用「重置 genuser 密碼」、「重置 stfuser 密碼」和「重置 fmpuser 密碼」功能時, 系統將即時檢查用戶所輸入之資料。